# 中信期货 APP 适当性评估 操作指引

.

2023.07

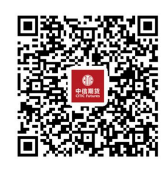

(下载中信期货 APP 马上体验)

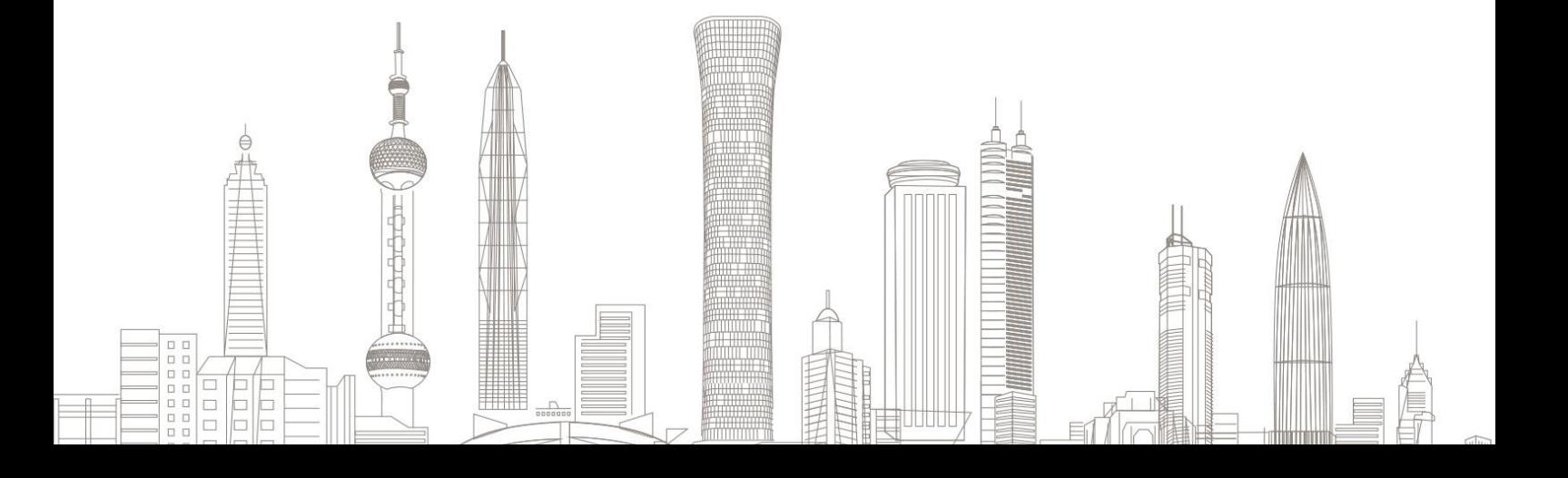

#### 适当性评估业务受理对象:我司存量客户

客户可以通过适当性评估完善客户反洗钱相关资料(税收居民身份、 政要关系、实控和实际受益人、投资品种、诚信记录),修改联系地 址(省、市、联系地址、邮政编码)和其他信息(电子邮箱、学历、 职业)和重新风险测评。

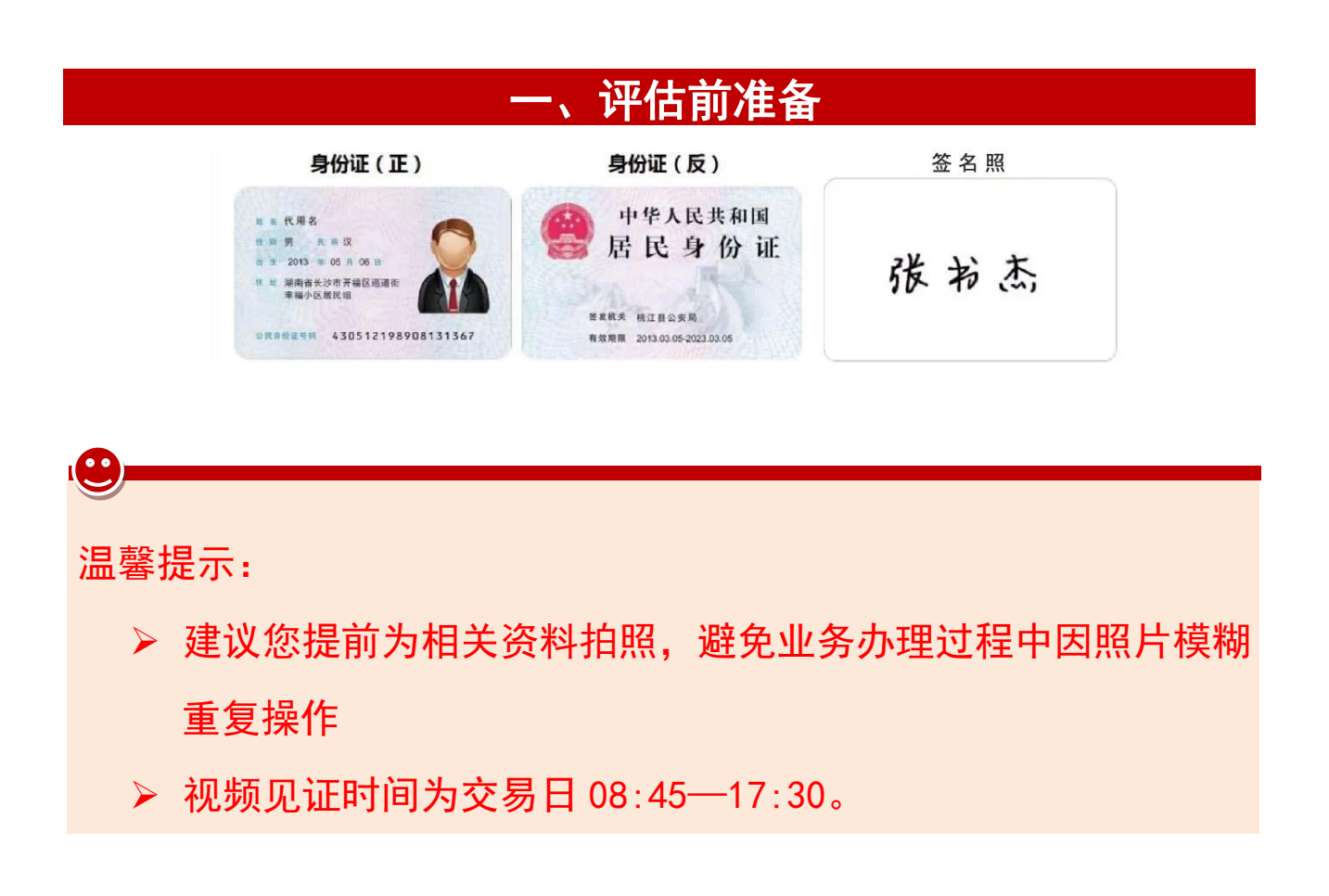

#### 二、进入适当性评估

1. 下载"中信期货 APP",进入"我的"菜单,选择"掌上营业厅", , 进入掌上营业厅页面,选择【期货业务】-【适当性评估】,输入手 机号码,点击确定后,进入业务选择:

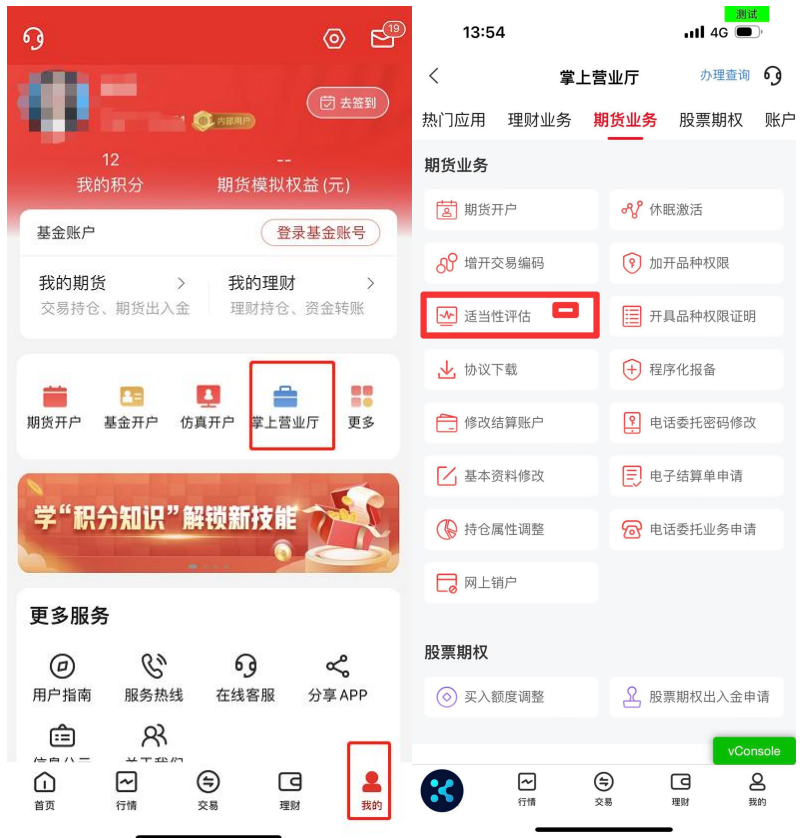

#### 2.业务选择

1)选择"适当性评估" :

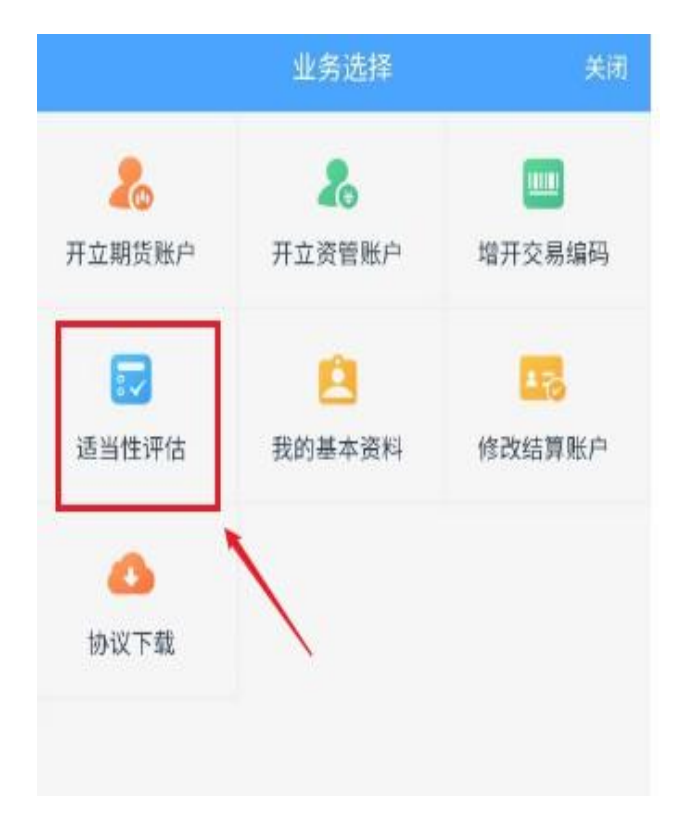

2)输入身份证号码、选择账户类型、图形验证码及短信验证码(验 证码将发送至您在我司开户时预留的手机号上):

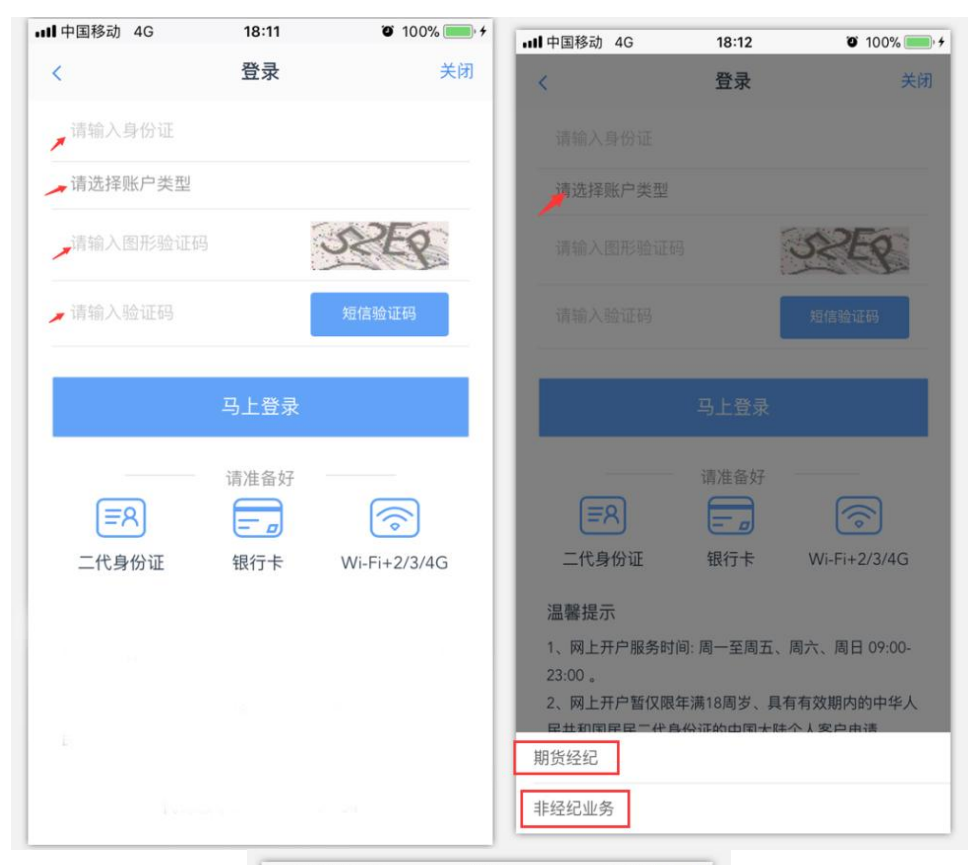

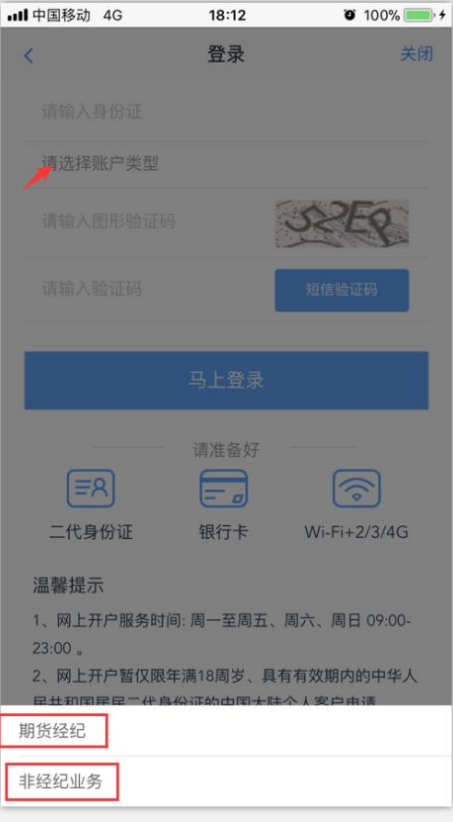

温馨提示:

 $\blacksquare$ 

- > 已开立期货账户的客户在"选择账户类型"时,选择"期货经纪"; ;
- 未开立期货账户但在公司曾开立过基金或资管等类型账户的客户 请选择"非经纪业务"
- 请确保在公司留存的手机号码是有效状态,以接收短信验证码, 如手机号码发生变更的,请联系开户分支机构或客户经理办理变 更手续。
- 3.上传身份证照片及正楷签名的照片:

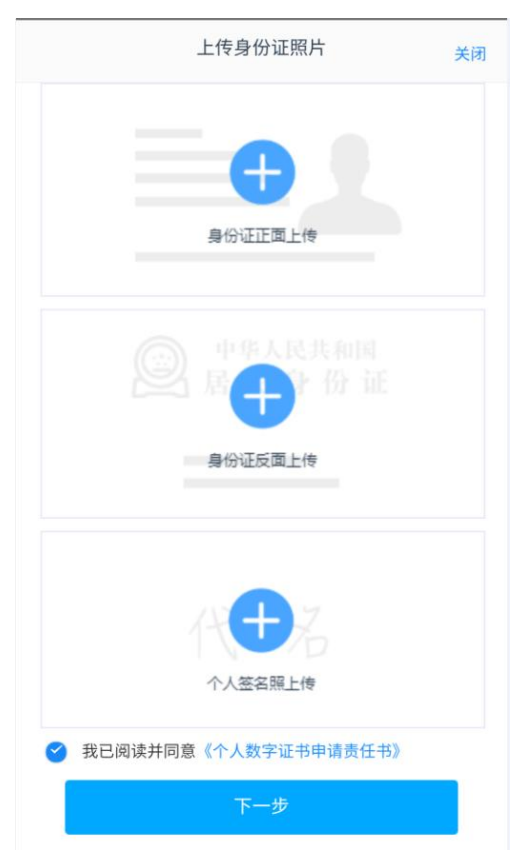

签名照也可点击"手写签名"在线手写签名并上传(优先推荐手写签名)

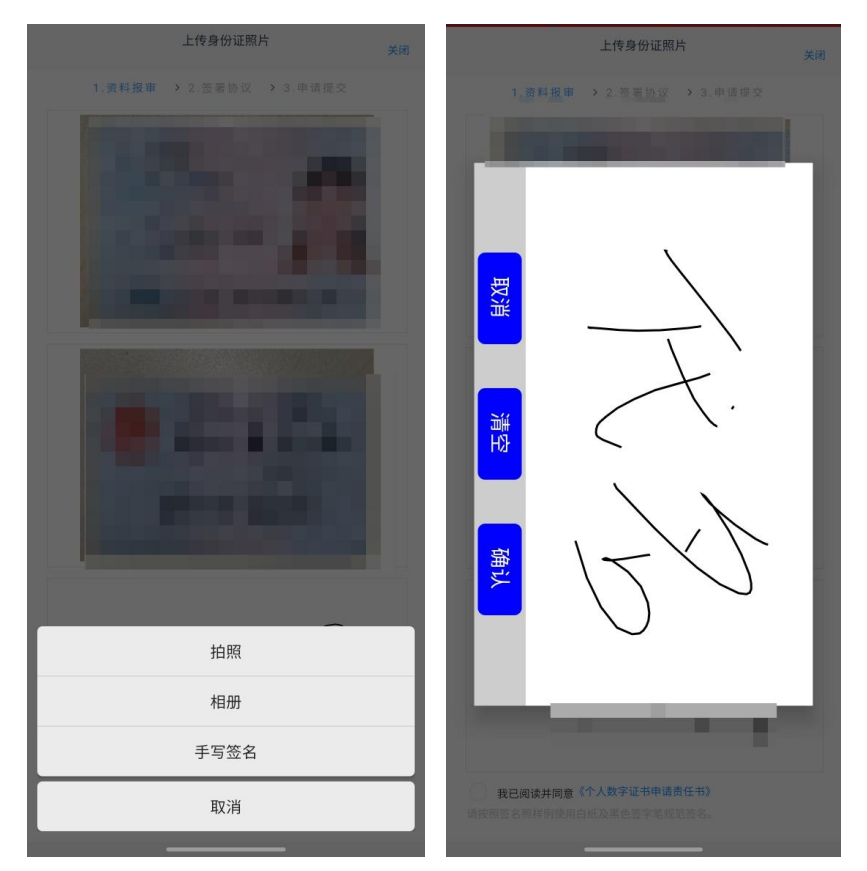

阅读并同意《个人数字证书申请责任书》后进入下一步

温馨提示:

如果您使用拍摄功能无法清晰的拍摄身份证及签名照片,您可提前拍 摄好照片,使用图片上传功能。

## 三、信息资料填写

1.资料报审与个人信息填写(根据您的实际情况进行勾选)

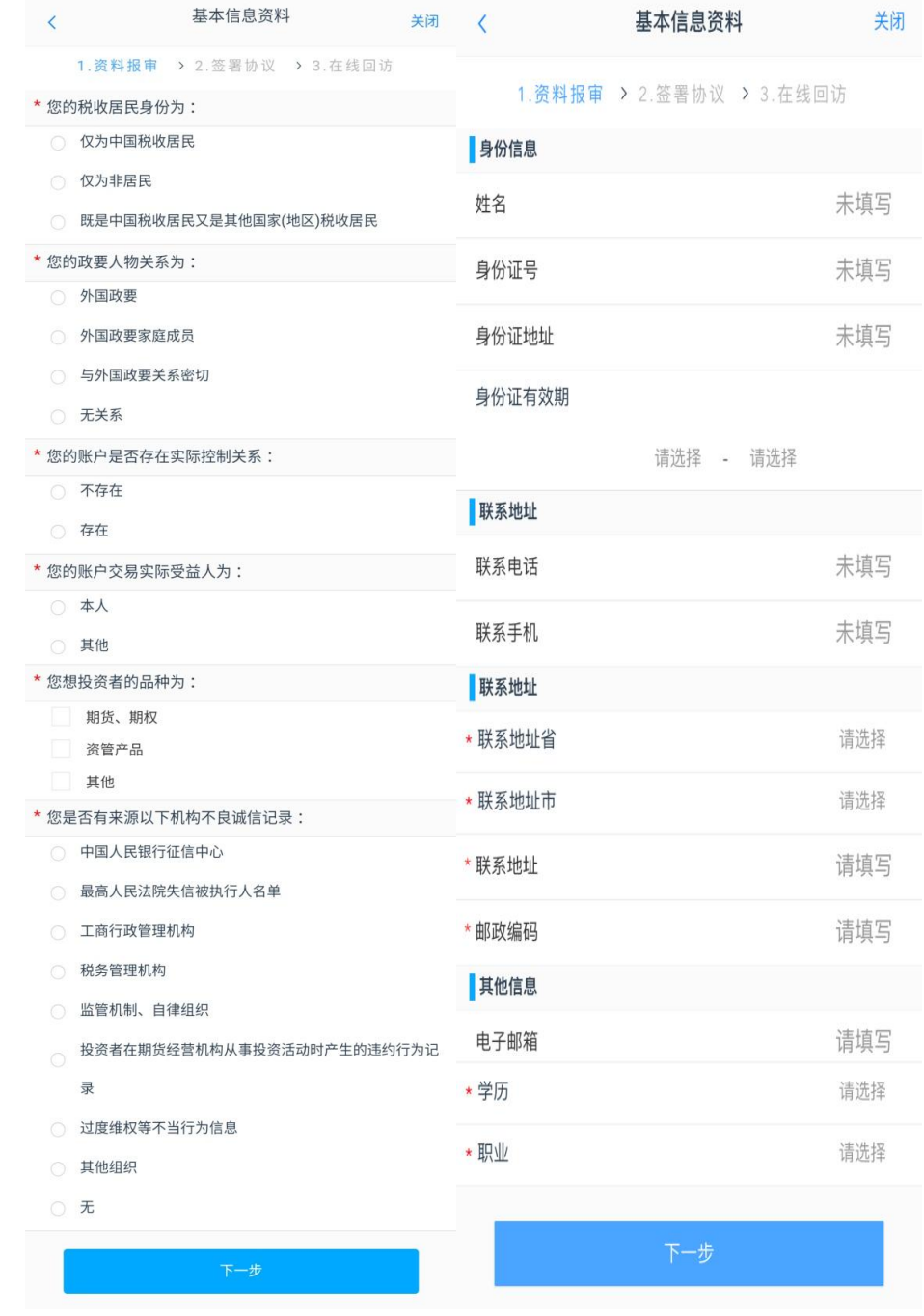

温馨提示: > 联系地址填写需精确到门牌号,例如: \*\*省\*\*市\*\*区\*\*路\*\*号 \*\*小区\*\*单元\*\*户;\*\*省\*\*市\*\*区\*\*路\*\*号\*\*大厦\*\*公司\*\*层 \*\*部门等。 姓名、证件号等信息会自动读取,请您认真核对每项信息无误 后再进行下一步

## 四、投资者适当性分类

#### 1.请选择投资者类型

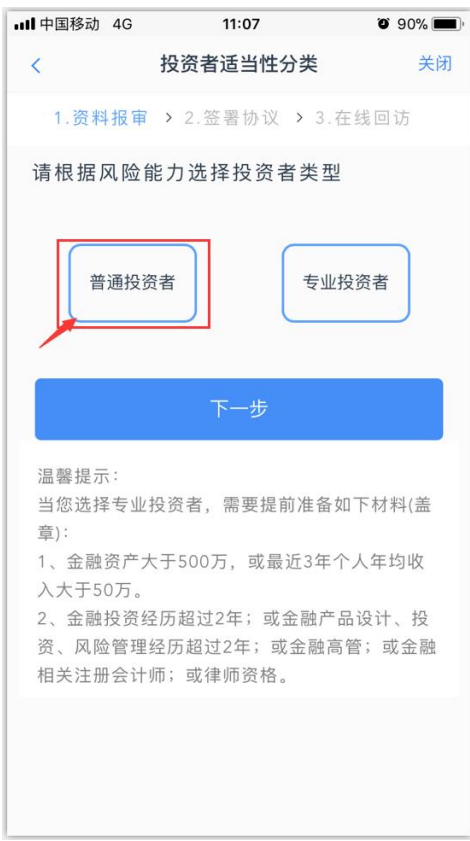

如果您被评定为"专业投资者" ,当您登陆后会显示如下界面:

话当性测评

关闭

您是 专业投资者, 已于2018-04-13 00:00:00完成适当性测评。但可能存在信 息不完整情况, 如需完善部分信息, 请联

系期货公司临柜办理, 联系电 话:4009908826

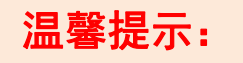

本业务仅支持"普通投资者"办理。

如客户需认定为"专业投资者" ,请临柜办理此业务。

## 五、风险测评

#### 请根据实际情况勾选问卷:

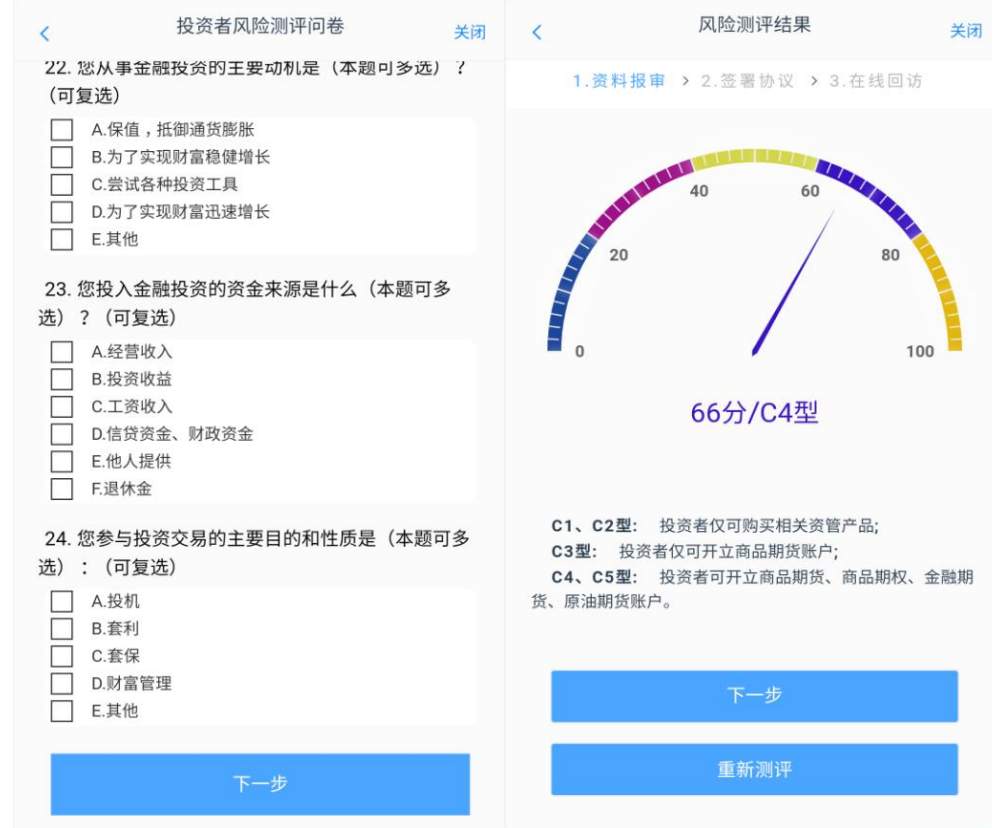

# 温馨提示:

19

- 如您未做过适当性测评,则直接进入测评问卷;
- 如您已有风险测评结果,会如上右图显示您的风险测评结果,您 可以选择下一步或重新测评。
- > 确定风险测评结果无误后点击"下一步"
- 图中所示风险测评结果仅为示例,不代表您的风险测评的分数及 等级。

请认真阅读每一项协议后,勾选对应选项并进入下一步。

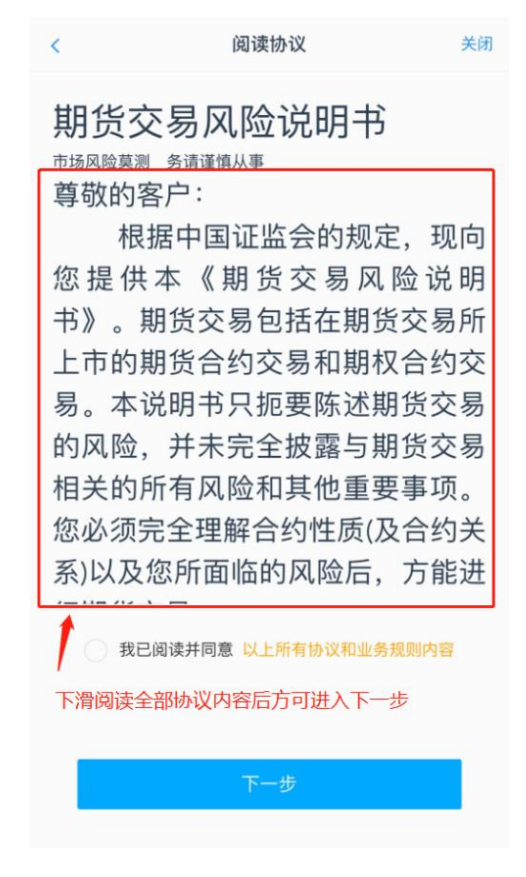

七、视频见证与数字证书安装

1.请先确认您的环境(光线以及是否有噪音),点击开始排队,进入 视频见证排队。

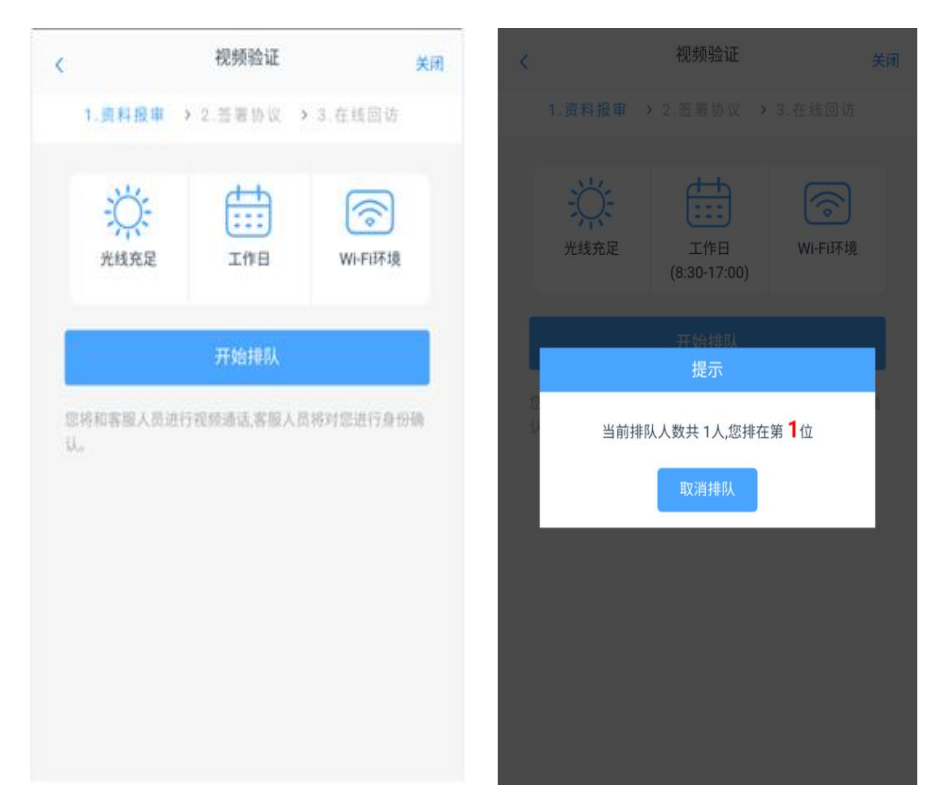

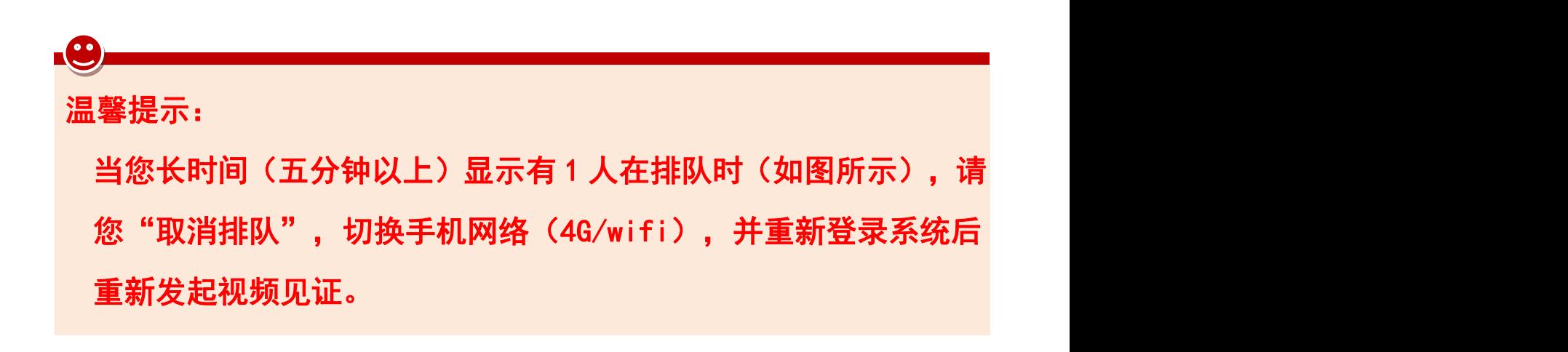

2.见证完成后,点击下一步,进入数字证书密码设置及安装

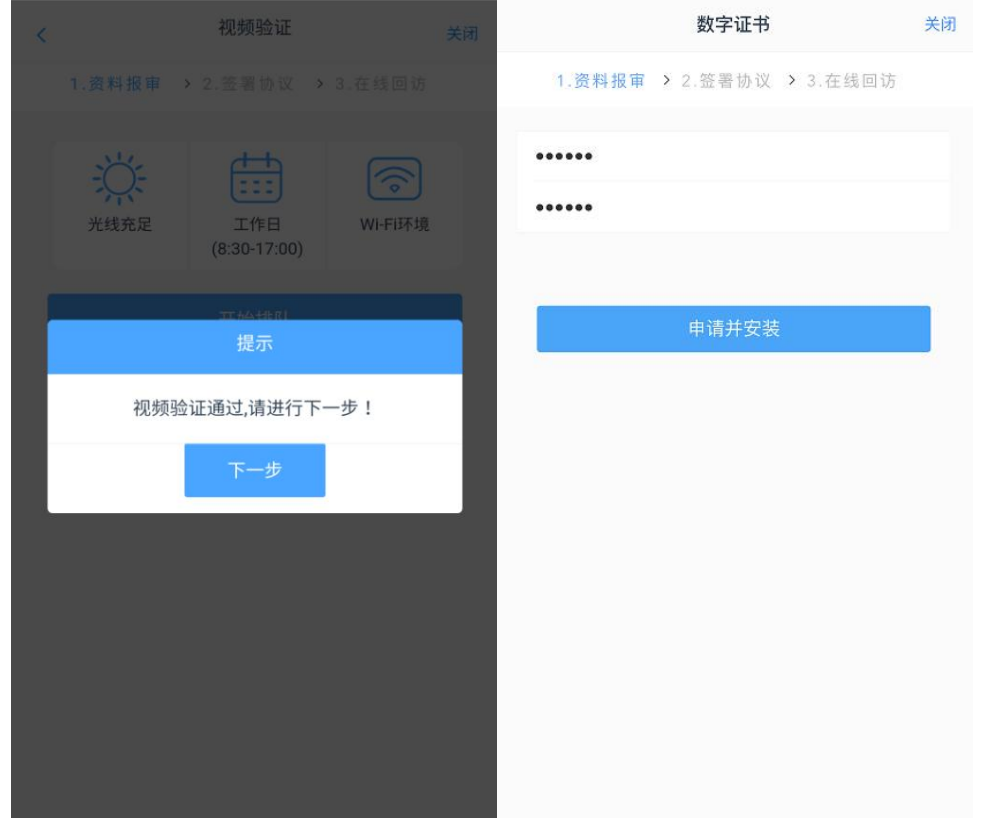

请设置 6-8 位(纯数字)数字证书密码,数字证书密码在后续的业务 办理中需要校验,请务必妥善保管密码。

## 八、协议阅读及签署、在线回访

1.请认真阅读每一项协议后再点击"签署协议" ,签署协议需要验证 数字证书密码。

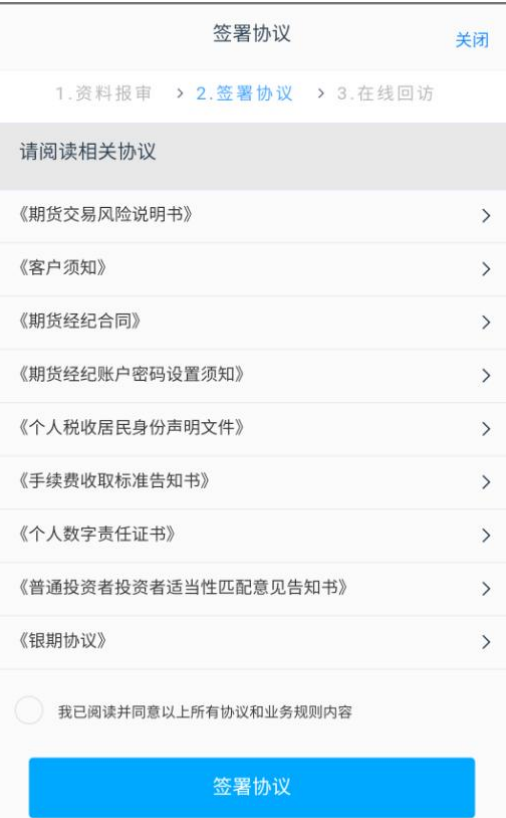

2.协议签署完成后,请您完成回访问卷:

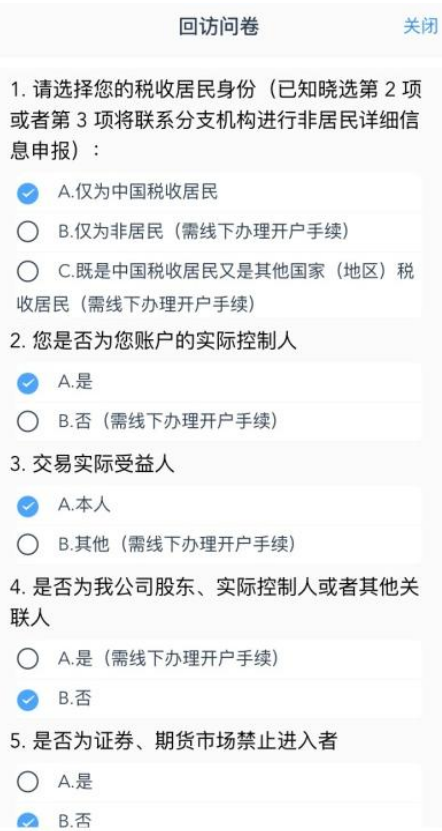

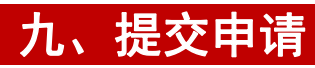

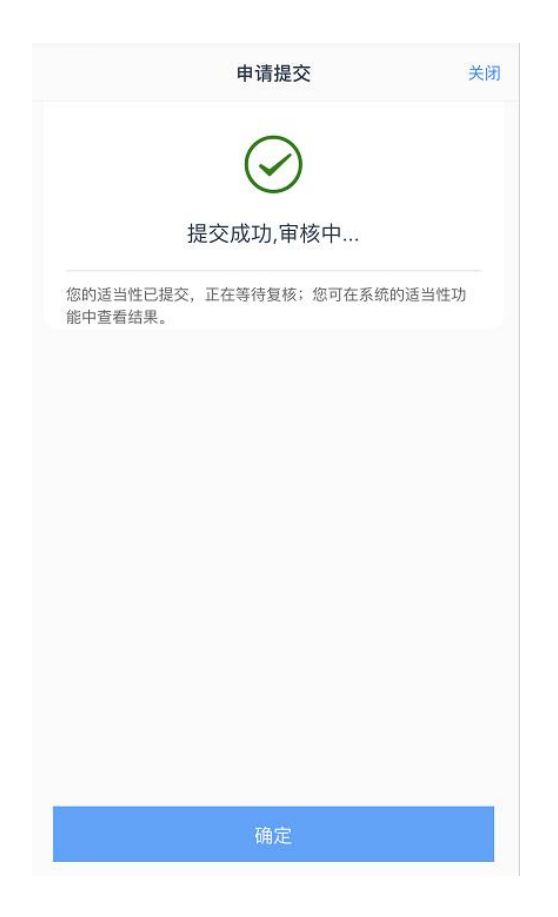

1.所有业务办理提交审核后,您可点击"返回我的业务"查看待审核 业务;

2.当您业务办理过程中断,只要重新登录并验证,即可重新进入"我 的业务" ,选择"待完成业务" ,进行"操作"即可重新进入适当性 评估流程:

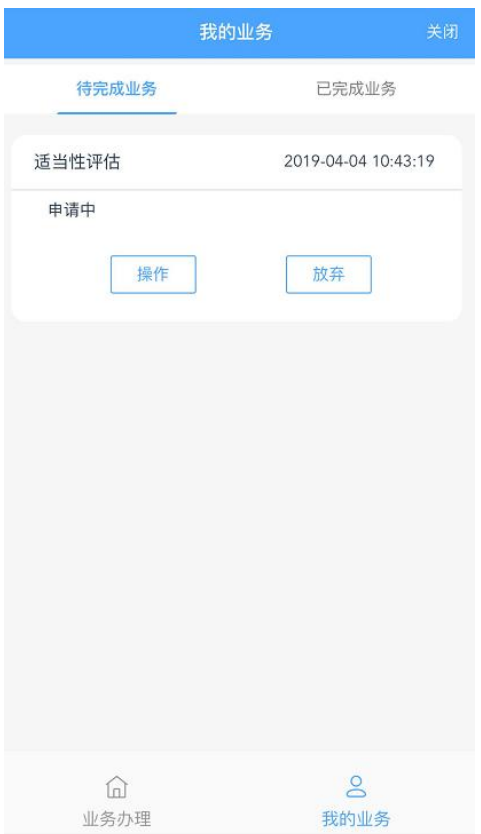

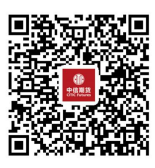

# (下载中信期货 APP 马上体验)